# **"Lås vindue" - Personlig Cura-device i forb. med pårørende-kontakt**

Af sikkerhedsmæssige årsager skal du aktivere en lås når en Personlige Cura-device benyttes til borger/pårørende-kontakt.

Denne lås gør, at det kun er det åbne vindue/app, som er tilgængelig. På en Personlig Cura-device (Android) hedder det "Fastgør vinduer".

£

## **Sådan installeres funktionen (skal kun gøres én gang)**

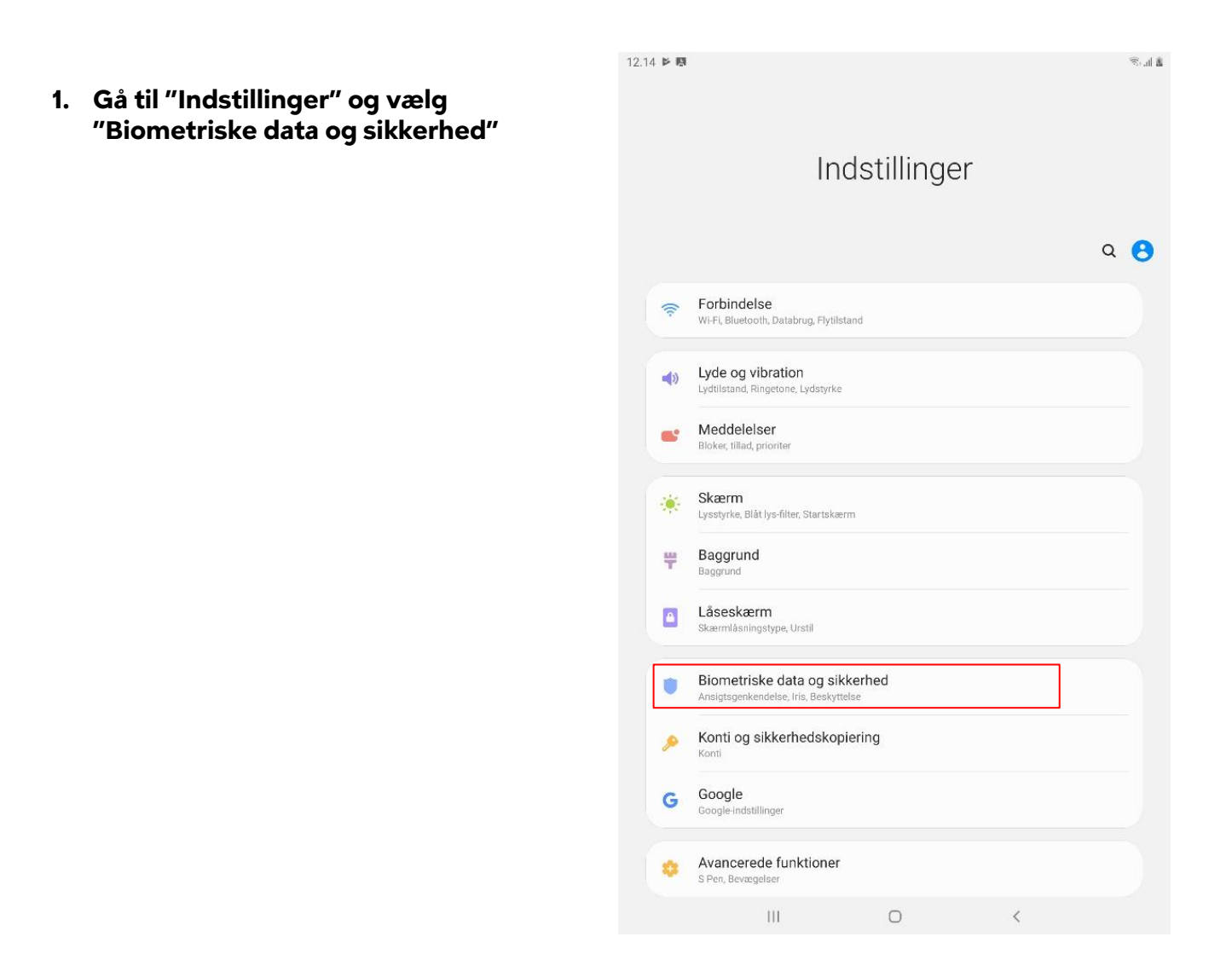

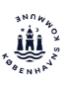

- **2. Vælg** 
	- **"Andre sikkerhedsindstillinger"**

**3. Vælg "Fastgør vinduer"**

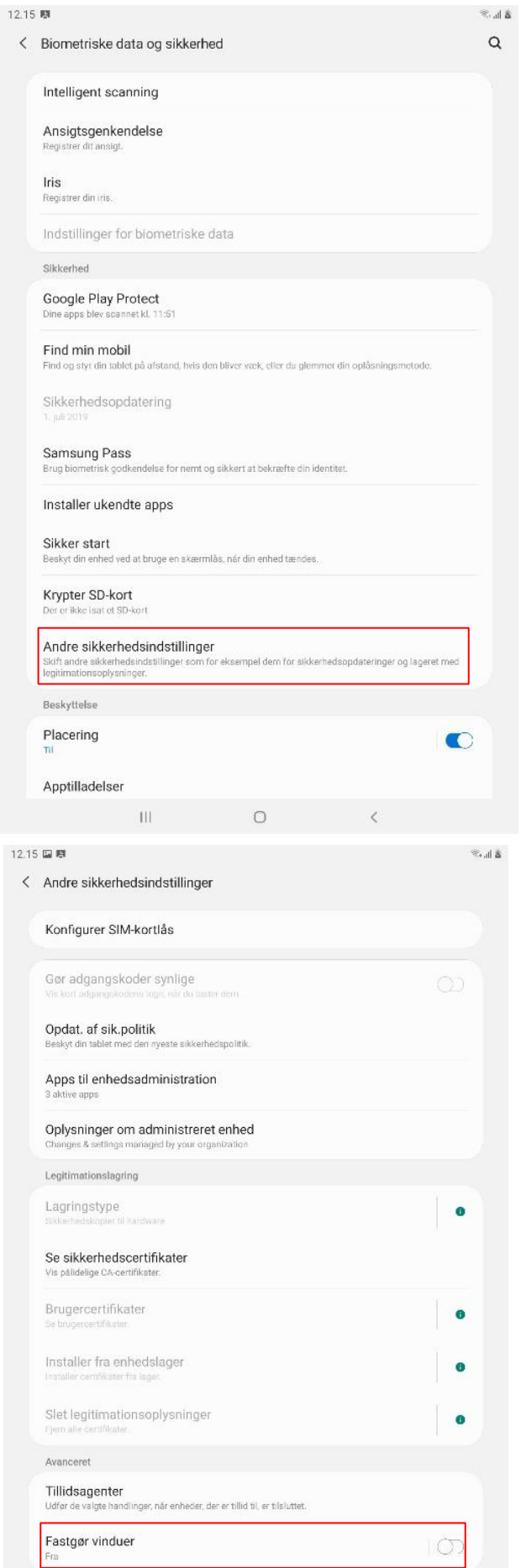

**ALLEY'S** 

 **April 2020, Københavns kommune** 

12.15 国惠

< Andre sikkerhedsindstillinger

Konfigurer SIM-kortlås

Opdat. af sik.politik

Legitimationslagring Lagringstype

Gør adgangskoder synlige

Apps til enhedsadministration

Oplysninger om administreret enhed

nyeste sikkerhedspolitik.

**4. Tænd: "Fastgør vinduer"**

- Se sikkerhedscertifikater Brugercertifikater  $\bullet$ Installer fra enhedslager  $\bullet$ Slet legitimationsoplysninger  $\bullet$ Avanceret Tillidsagenter Lidfer de e handlinger, når enheder, der er tillid til, er tilsluttet Fastgør vinduer  $\bullet$  $\left\vert \left\vert \right\vert \right\vert$  $\bigcirc$ 12.38 国县  $\mathbb{S} \Vdash \mathbb{S}$ < Fastgør vinduer  $\bullet$ Fastgør en app på skærmen for at forhindre andre i at få adgang til funktioner uden for den fastgjorte app. Når en app er fastgjort, er der blokeret for funktioner som for eksempel opkald og beskeder. Sådan fastgør du en app til skærmen: 1. Aktiver Fastgør vinduer 2. Äbn en app. 3. Tryk på knappen Seneste. 4. Tryk på ikonet over appen, og vælg derefter Fastgør denne app.  $\bullet$ Spørg efter PIN-kode før frigørelse
- **5. Tænd: "Spørg efter PIN-kode før frigørelse" PIN-koden er din skærmlås.**

**Nu er funktionen slået til på den Personlige Cura-device.** 

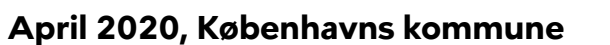

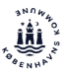

香風深

 $\bullet$ 

# **Sådan låses vinduet/app'en (hver gang en Cura-device benyttes til borger/pårørende-kontakt)**

- **Luk alle app's på devicen**
- **Start den app du ønsker at bruge, fx Teams eller 'Kontakt læge'**
- **1 Tryk på "Seneste" knappen**
- **2 Vælg ikonet over Teams 4 Tryk "OK"**
- **3 Vælg "Fastgør denne App" Nu er vinduet/app'en fastgjort/låst.**

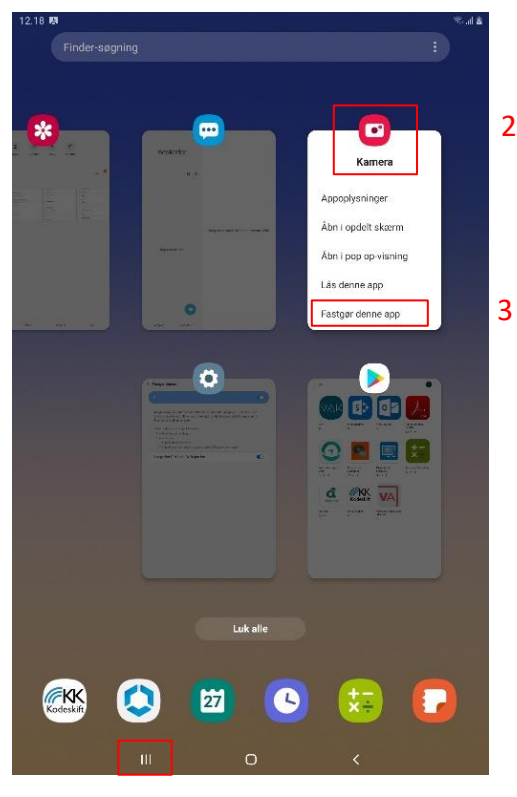

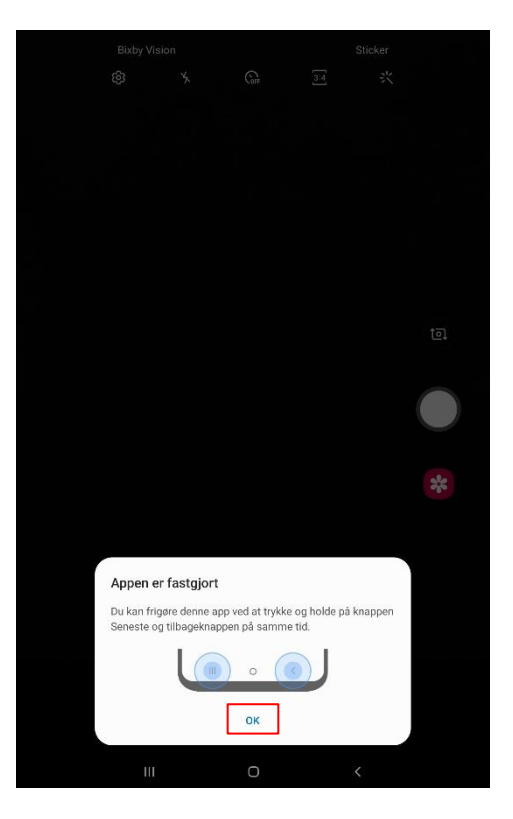

1 - "Seneste"

## **Sådan frigøres vinduet/app'en**

- **Hold nede i 3 sekunder på knapperne "Seneste" og "Tilbage".**
- **Skærm-koden indtastes.**
- **Vinduet/app'en er hermed frigjort.**

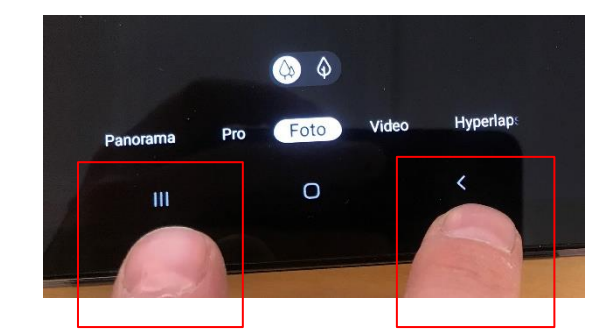

 **April 2020, Københavns kommune** 

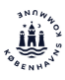